## **Практическая работа № 31 Создание анимации в программе Macromedia Flash**

*1. Цель работы:* освоение приемов создания анимации формоизменения, создание мувиклипов.

*2. Оборудование, приборы, аппаратура, материалы:* персональный компьютер, программа **Macromedia Flash**.

#### **Задание 1. Анимация движения «Движущийся шар. Эпизод I»**

- 1. Откройте приложение Macromedia Flash
- 2. Создайте новый фильм командой **Файл ► Новый**
- 3. В верхней части стола создайте изображение шара:

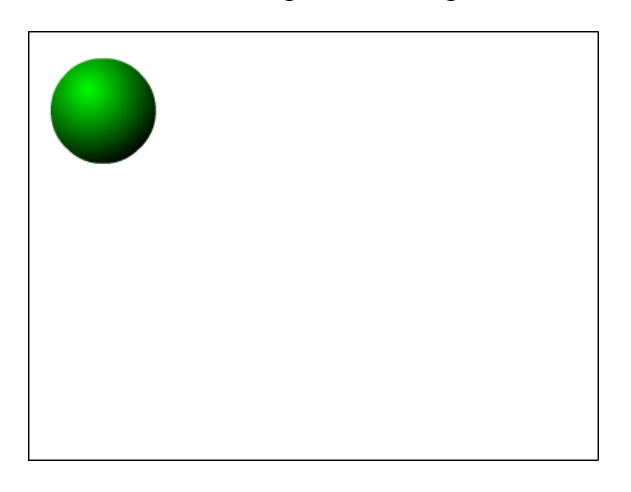

при этом первый кадр на временной диаграмме будет помечен как ключевой (черной точкой).

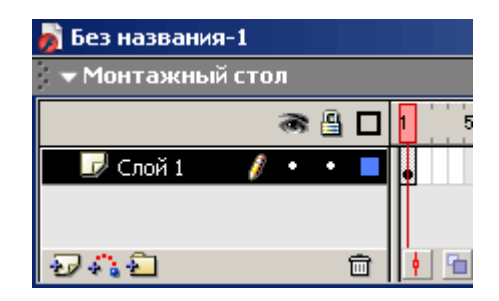

4. Инструментом **Указатель** , выделите шарик и сгруппируйте (объедините в одно целое) с помощью команды главного меню **Изменить ► Группировать**. В результате шар окажется заключен в голубую выделяющую рамку:

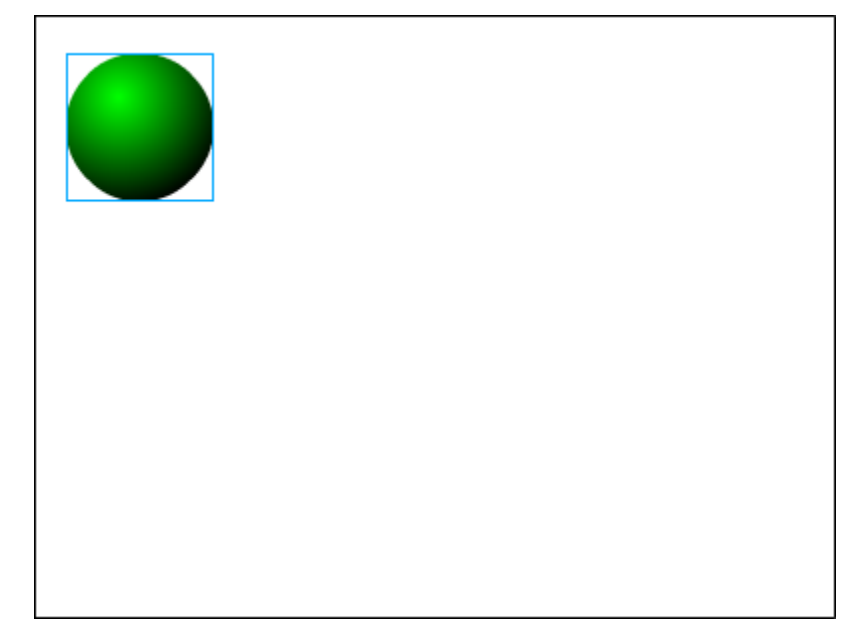

5. Щелкните правой кнопкой мыши на временной диаграмме в ячейке того кадра, который будет последним кадром анимации (например, 36-й), и в контекстном меню выберите команду **Вставить ключевой кадр** (**Insert Keyframe**):

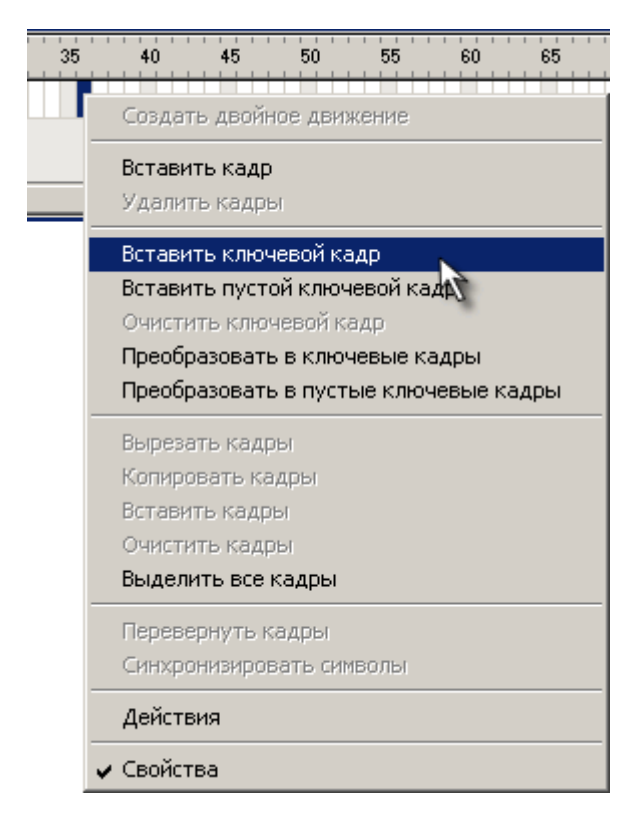

В результате промежуток между первым и последним ключевыми кадрами будет заполнен одноцветными (светло-серыми) ячейками простых кадров:

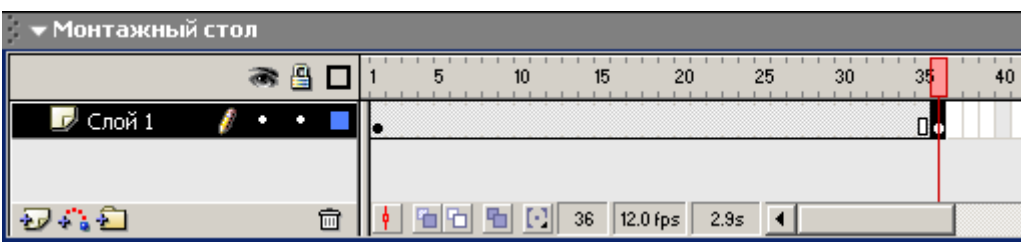

6. В 36-м кадре перетащите шар на новую позицию в правой части стола, удерживая нажатой клавишу **<Shift>**:

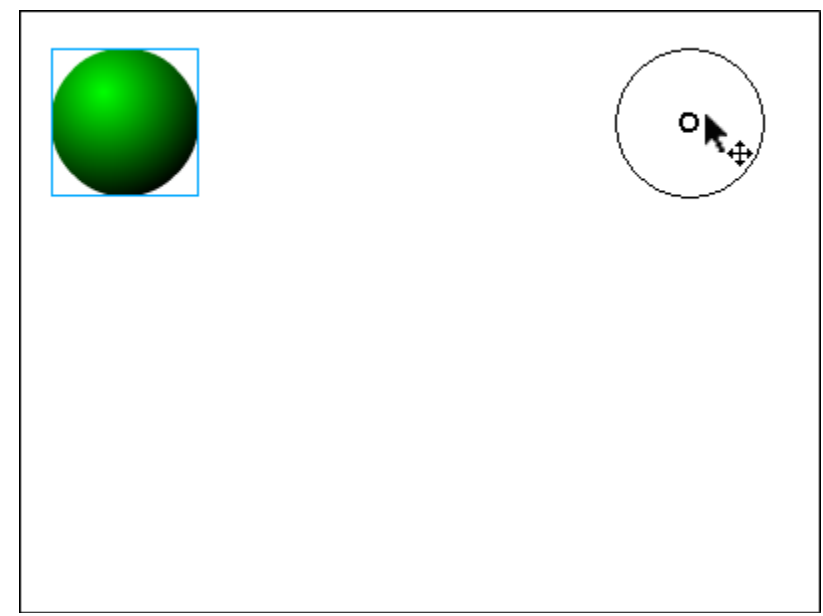

7. Щелкните левой кнопкой мыши в ячейке первого ключевого кадра. Это приведет к одновременному выполнению двух действий: изображение шарика переместится на исходную позицию и изменится формат панели инспектора свойств – на ней будут представлены параметры выбранного (первого) кадра

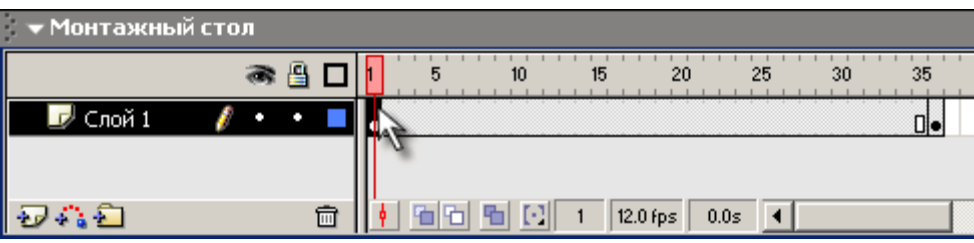

8. В панели инспектора свойств выберите в раскрывающемся списке **Пара**(**Tween**) пункт **Motion**:

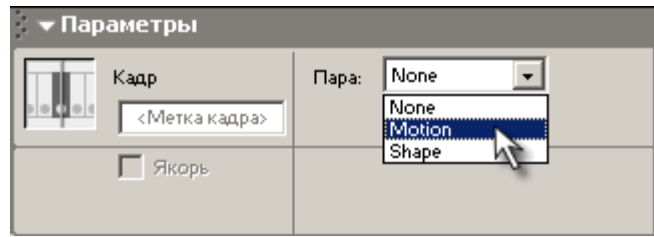

При этом формат панели изменится, и на ней появятся элементы интерфейса, позволяющие установить параметры анимации.

Пока они нас не интересуют, значительно важнее изменения, произошедшие на временной диаграмме: первый и последний ключевые кадры теперь соединены стрелкой на сиреневом фоне. Это говорит о том, что создание анимации успешно завершено:

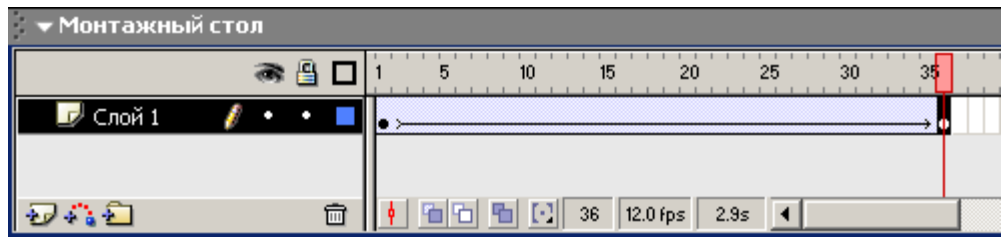

9. Просмотрите готовый фильм, нажав сочетание клавиш <Ctrl>+<Enter>.

10. Готовое изображение сохраните в своей папке в формате \*.fla под названием Задание1\_Фамилия

## **Задание 2. Анимация движения «Движущийся шар. Эпизод II»**

- 1. Откройте приложение Macromedia Flash
- 2. Создайте новый фильм командой **Файл ► Новый**
- 3. В верхней части стола создайте изображение шара:

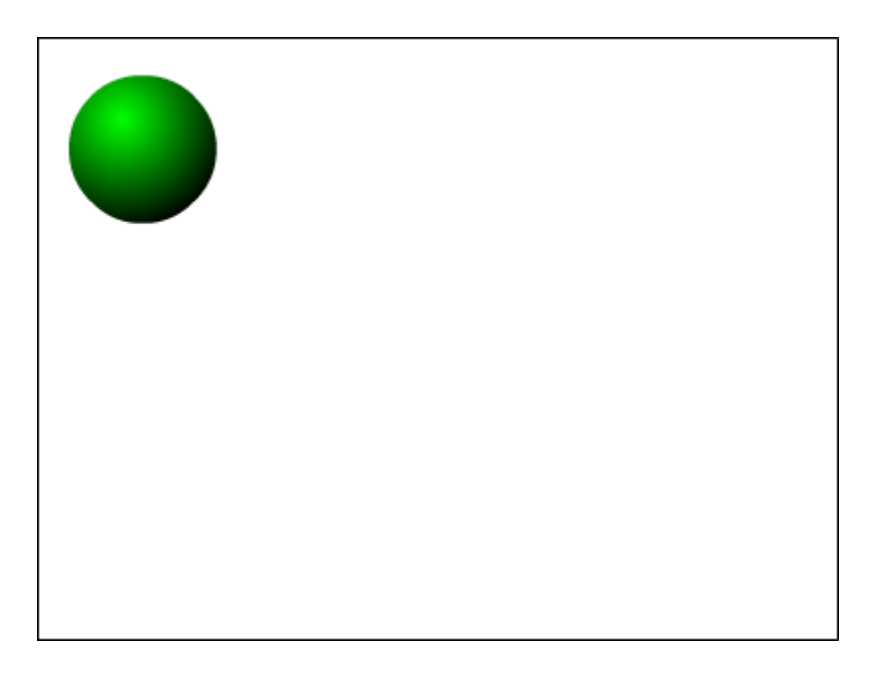

при этом первый кадр на временной диаграмме будет помечен как ключевой (черной точкой).

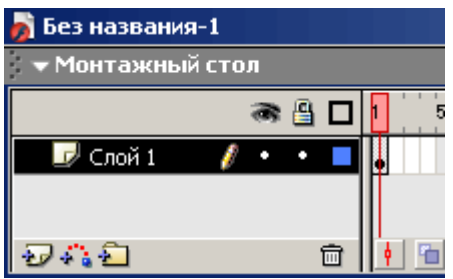

4. Щелкните правой кнопкой в ячейке первого кадра и в контекстном меню выберите команду **Создать двойное движение**(**Create Motion Tween**):

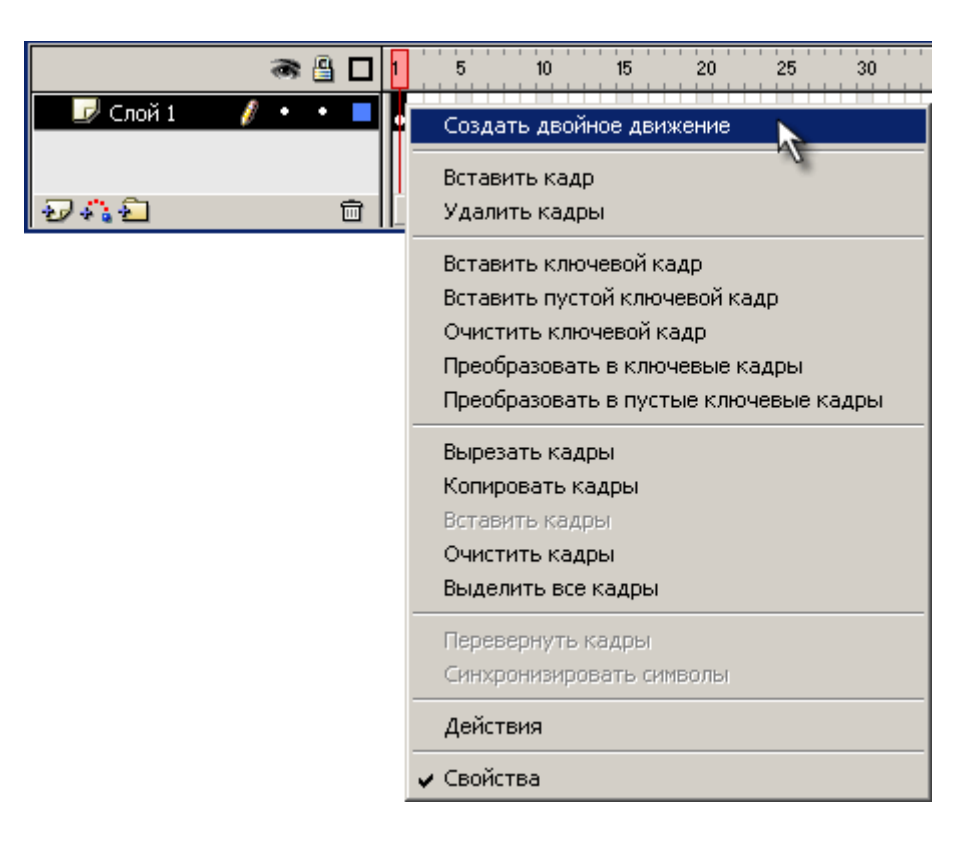

При этом изображение шара будет автоматически преобразовано в графический символ с именем **Двойной1**

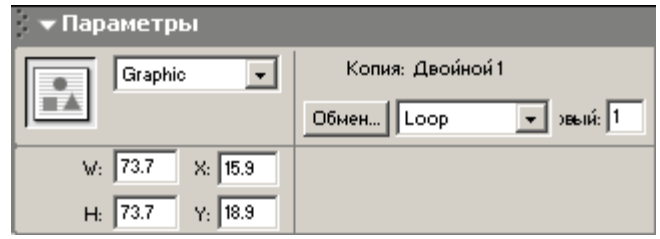

Визуальным признаком преобразования служит появление точки привязки в центре шара и выделяющей рамки:

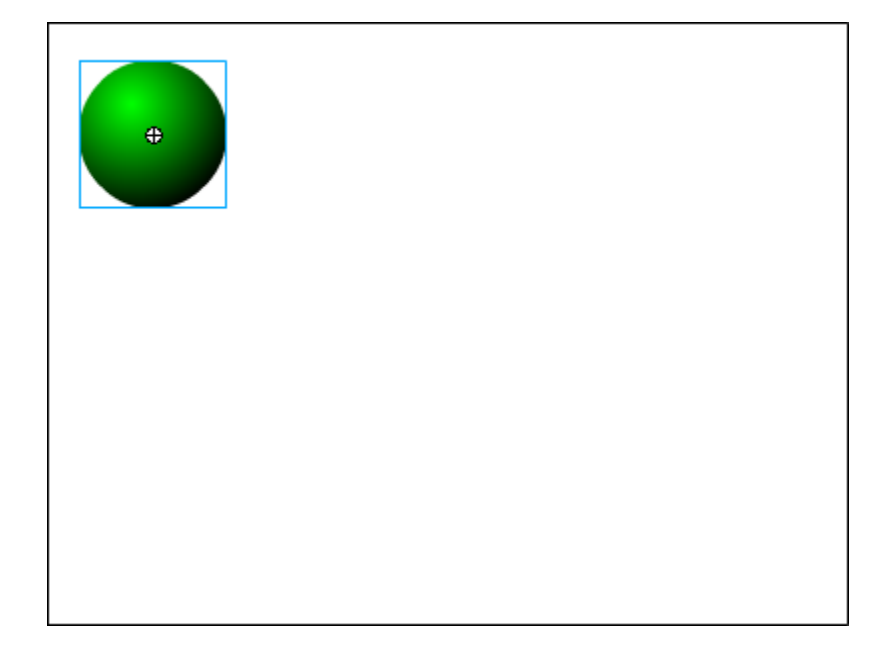

5. Щелкните правой кнопкой мыши на временной диаграмме в ячейке того кадра, который будет последним кадром анимации (например, 36-й), и в контекстном меню выберите команду **Вставить ключевой кадр** (**Insert Keyframe**):

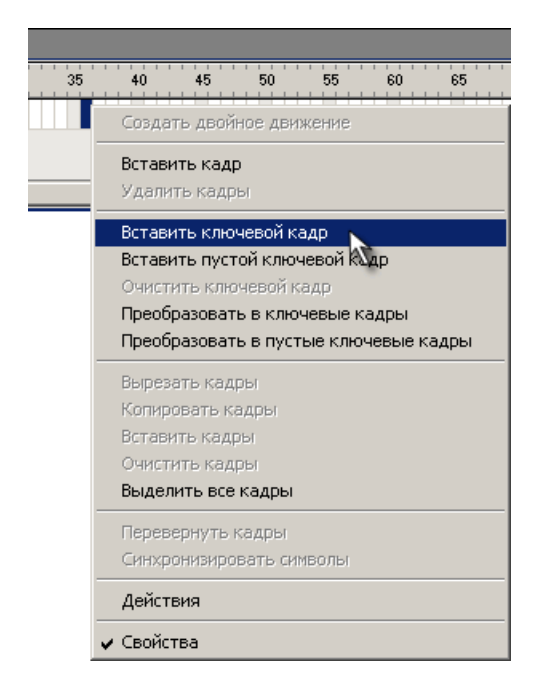

При этом последний кадр анимации будет автоматически преобразован в ключевой, между первым и последним кадрами появится линия со стрелкой:

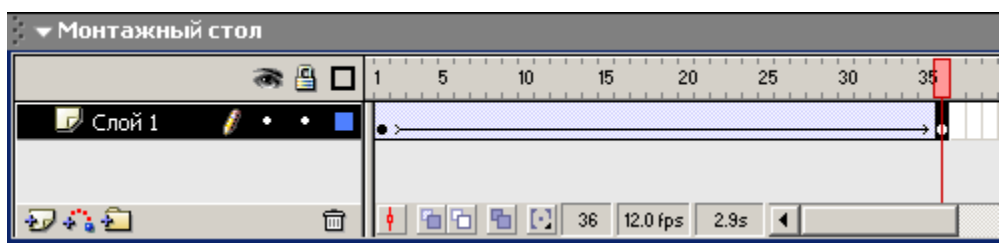

6. В 36-м кадре переместите шар на новую позицию в правой части стола::

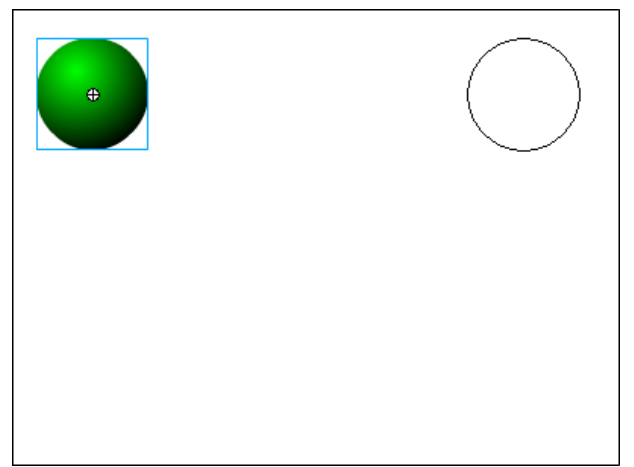

7. Просмотрите готовый фильм, нажав сочетание клавиш <Ctrl>+<Enter>.

8. Готовое изображение сохраните в своей папке в формате \*.fla под названием Задание2\_Фамилия

### **Задание № 3.Анимация движения «Движущийся шар. Эпизод III»**

- 1. Откройте приложение Macromedia Flash
- 2. Откройте фильм с движущимся шаром (Задание 1)

3. Щелкните правой кнопкой в ячейке последнего (36-го) кадра предыдущего участка анимации и в контекстном меню выберите команду **Создать двойное движение**(**Create Motion Tween**):

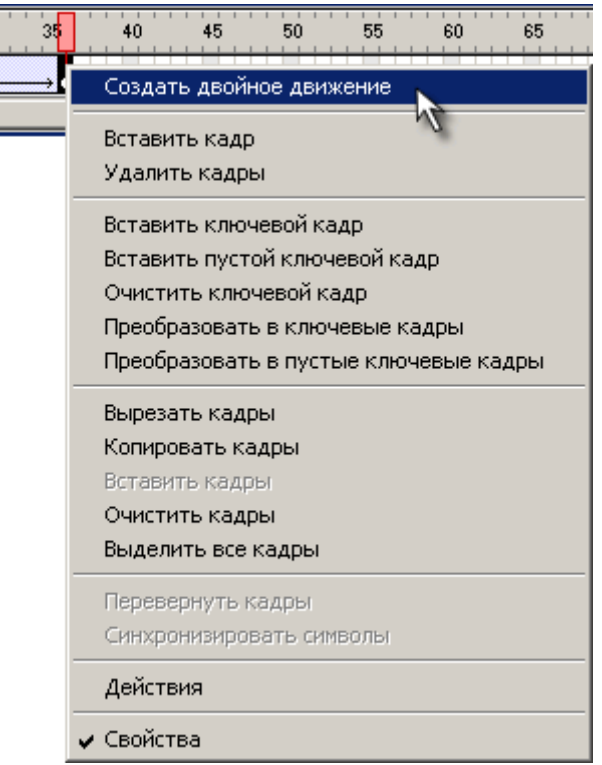

4. Щелкните правой кнопкой в ячейке кадра, который будет последним в новой анимационной последовательности (например, 72-й), и в контекстном меню выберите команду **Вставить ключевой кадр** (**Insert Keyframe**):

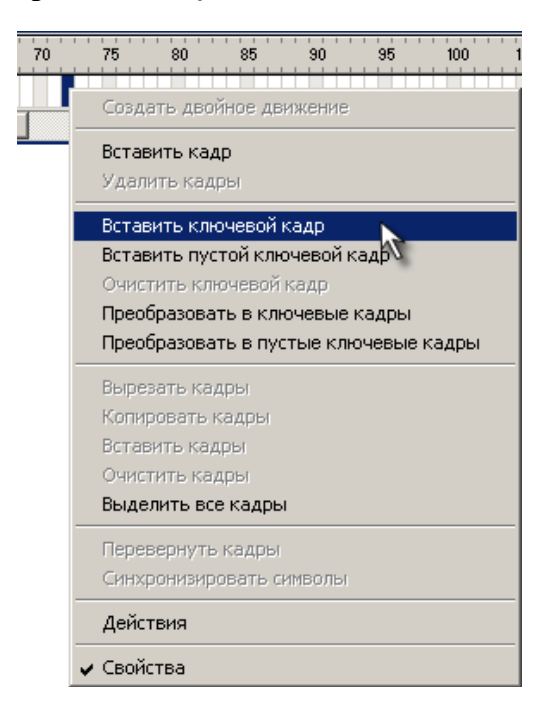

В результате между 36-м и 72-м кадрами появится линия со стрелкой:

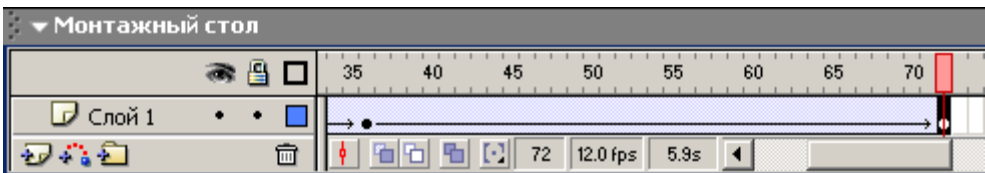

а шар останется заключен в выделяющую рамку:

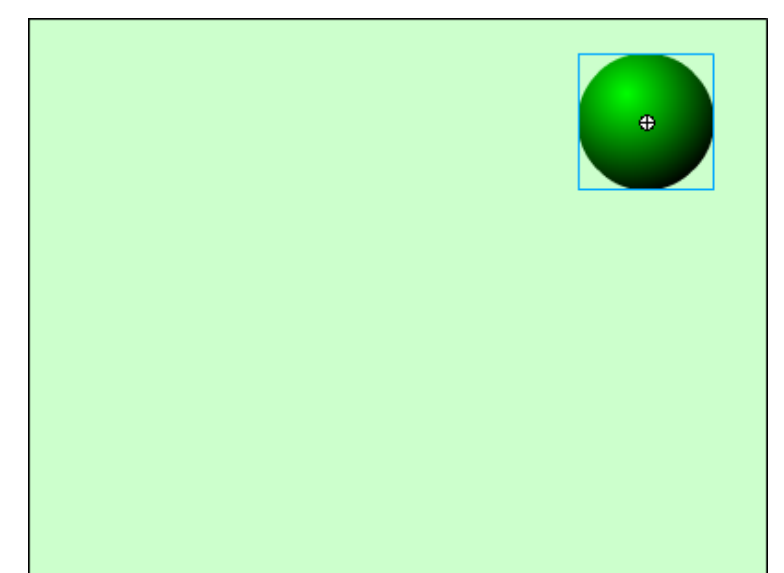

5. Включите на панели **Инструменты**(**Tools**) инструмент **Свободная трансформация и уменьшите размер шара** (можно заодно его и немного «сплющить»  $\bigodot$ )

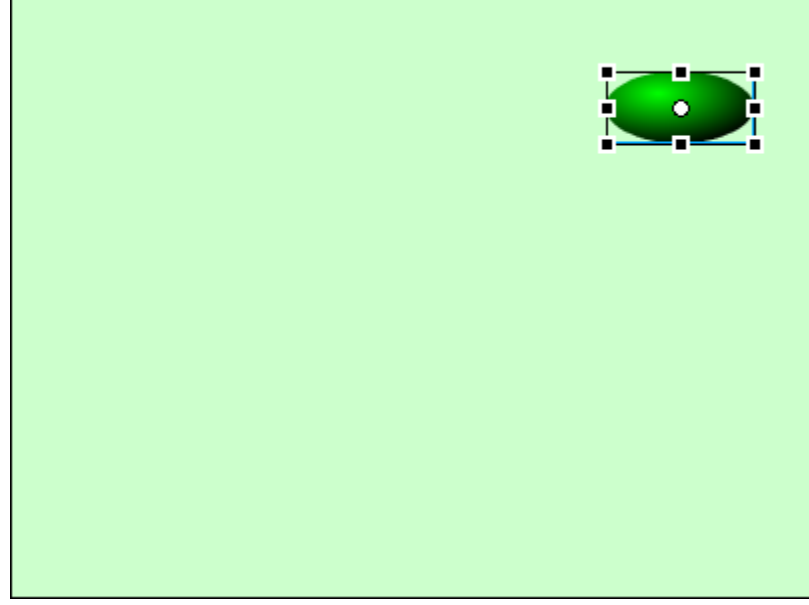

6. Просмотрите готовый фильм, нажав сочетание клавиш <Ctrl>+<Enter>.

9. Готовое изображение сохраните в своей папке в формате \*.fla под названием Задание3\_Фамилия

### **Задание № 4. Анимация движения «Движущийся текст»**

- 1. Откройте приложение Macromedia Flash
- 2. Создайте новый фильм командой **Файл ► Новый**
- 3. Инструментом **Текст** сделайте в нижнем левом углу надпись:

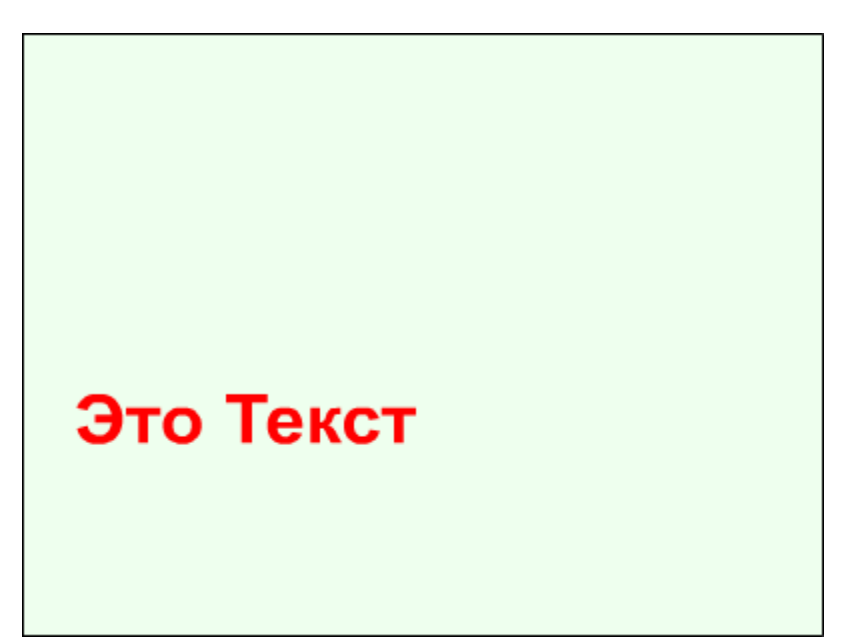

4. Щелкните правой кнопкой в ячейке первого кадра и в контекстном меню выберите команду **Создать двойное движение**(**Create Motion Tween**):

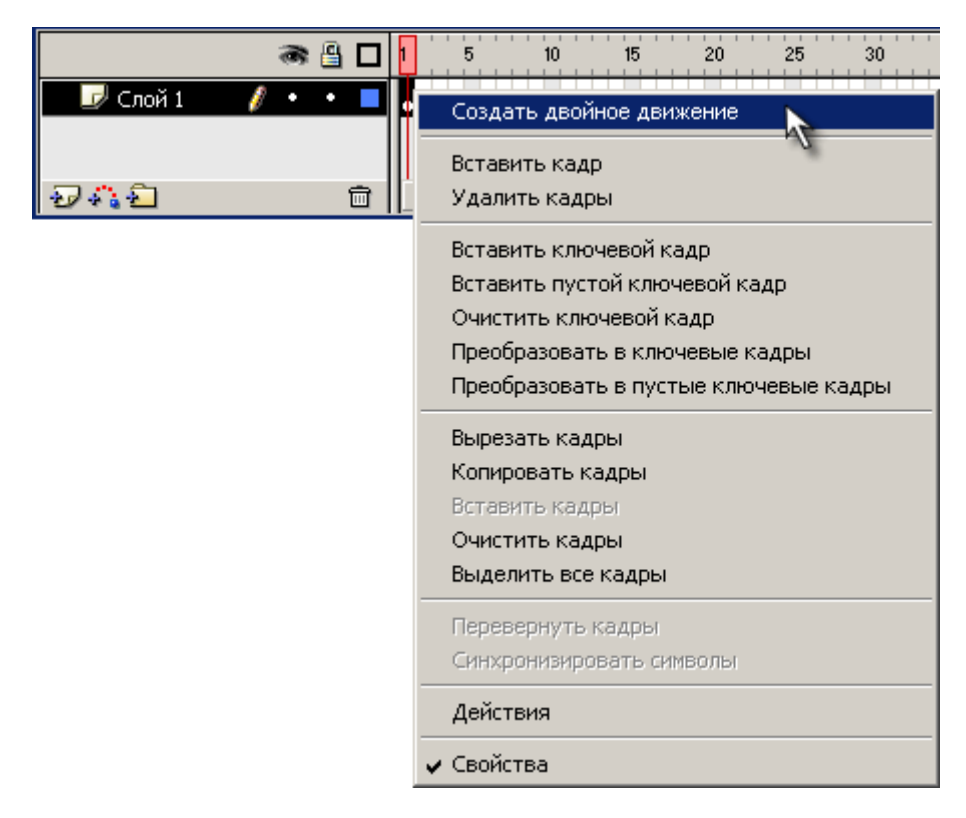

5. Щелкните правой кнопкой мыши на временной диаграмме в ячейке того кадра, который будет последним кадром анимации (например, 10-й), и в контекстном меню выберите команду **Вставить кадр** (**Insert Frame**):

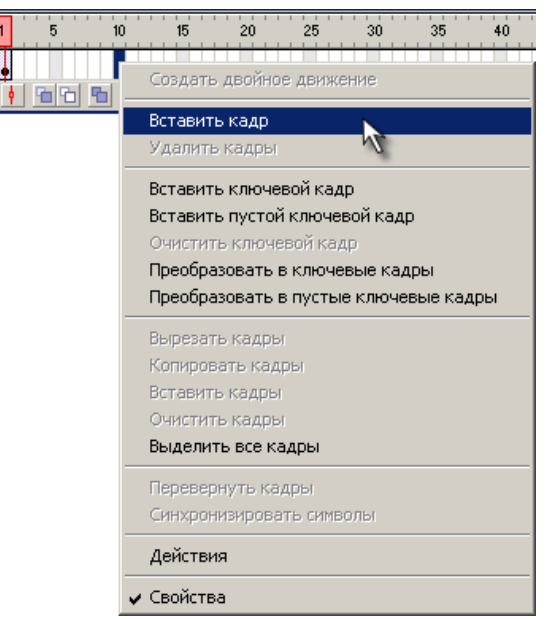

6. На 10-м кадре переместите текст в новую позицию:

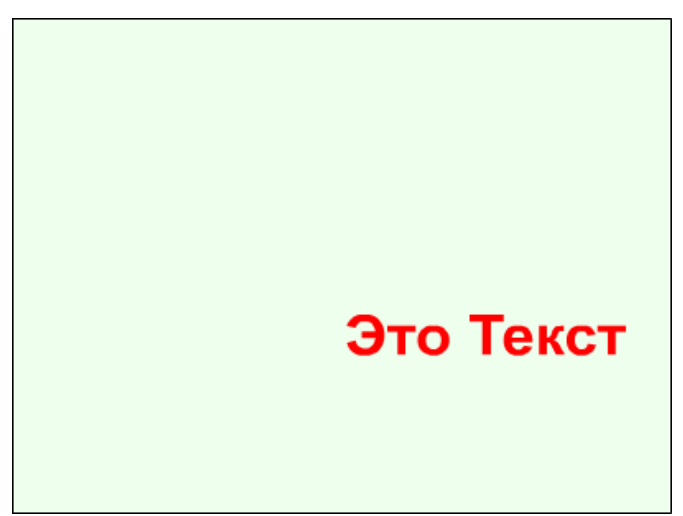

7. Зеркально отобразите текст по горизонтали и вертикали:

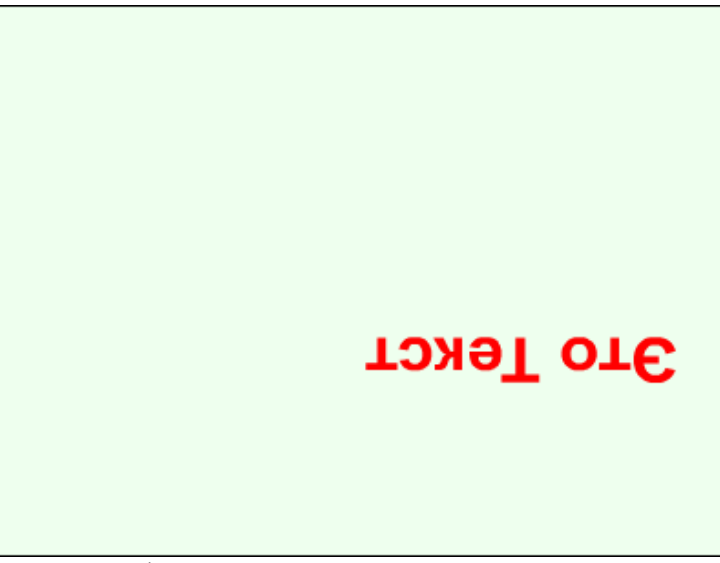

8. Просмотрите готовый фильм, нажав сочетание клавиш <Ctrl>+<Enter>.

9. Готовое изображение сохраните в своей папке в формате \*.fla под названием Задани4\_Фамилия

# **Задание № 5. «Движущийся шар. Эпизод VI»**

- 1. Откройте приложение Macromedia Flash
- 2. Создайте новый фильм.

3. С помощью автоматической анимации создайте фильм, изображающий движение шарика (до 36-го кадра):

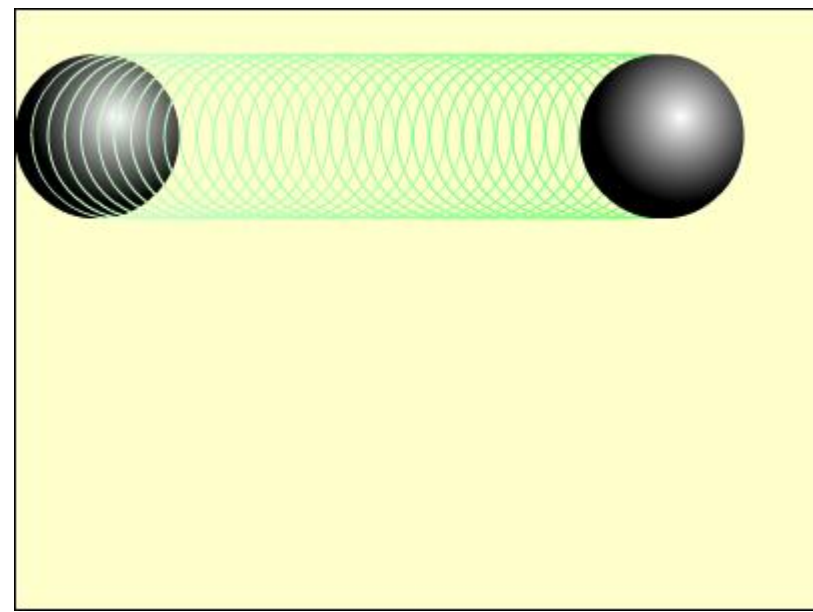

4. Щелкните левой кнопкой в ячейке первого кадра. На панели **Параметры** задайте вращение шара с параметрами:

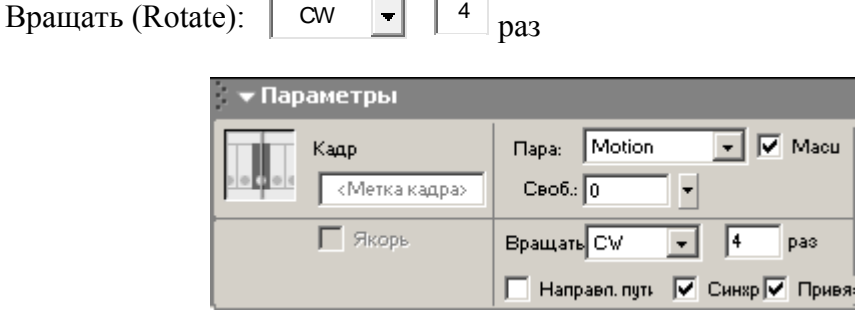

 $\Gamma$ 

5. Щелкните правой кнопкой в ячейке кадра, следующего за последним кадром автоматической анимации (для рассматриваемого примера – в ячейке 37-го кадра), и в контекстном меню выберите команду **Вставить ключевой кадр** (**Insert Keyframe**):

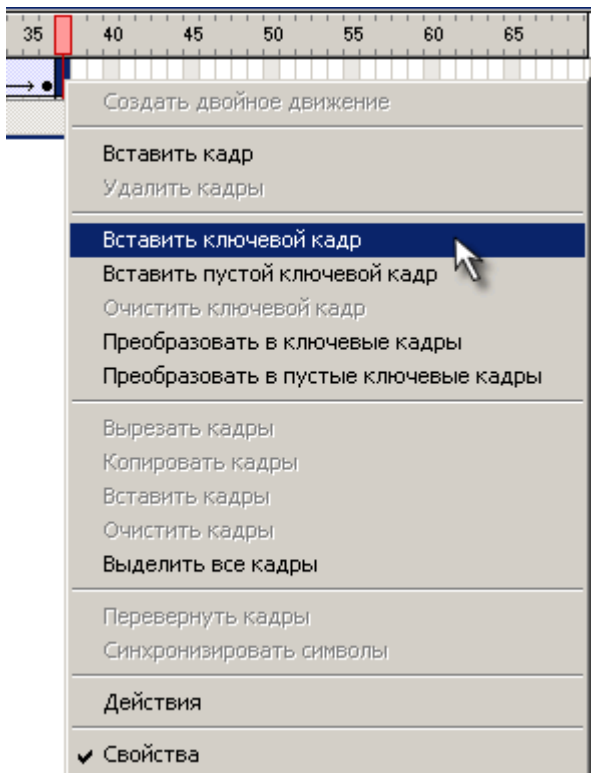

6. Cписке **Пара**(**Tween**) на панели **Параметры** для 37 кадра выберите пункт **None** (не использовать tweened-анимацию):

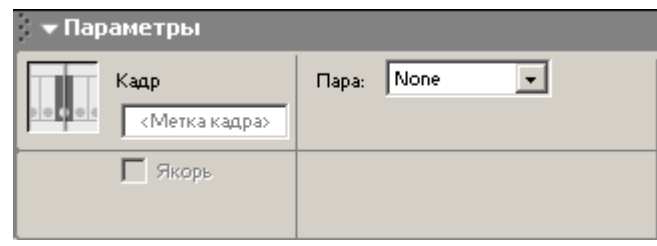

7. Создайте остальные ключевые кадры покадровой анимации для разбивающегося шарика:

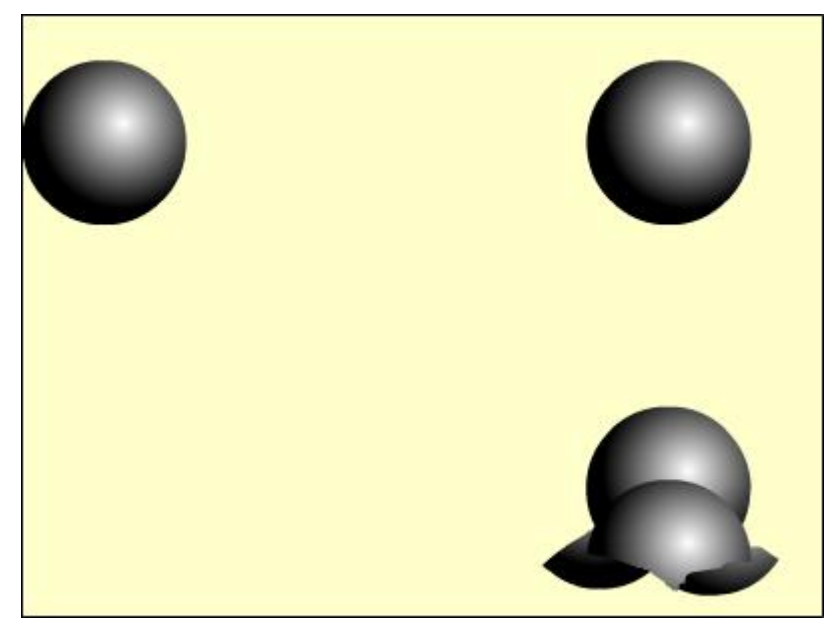

8. Просмотрите готовый фильм, нажав сочетание клавиш <Ctrl>+<Enter>.

9. Готовое изображение сохраните в своей папке в формате \*.fla под названием Задани5\_Фамилия

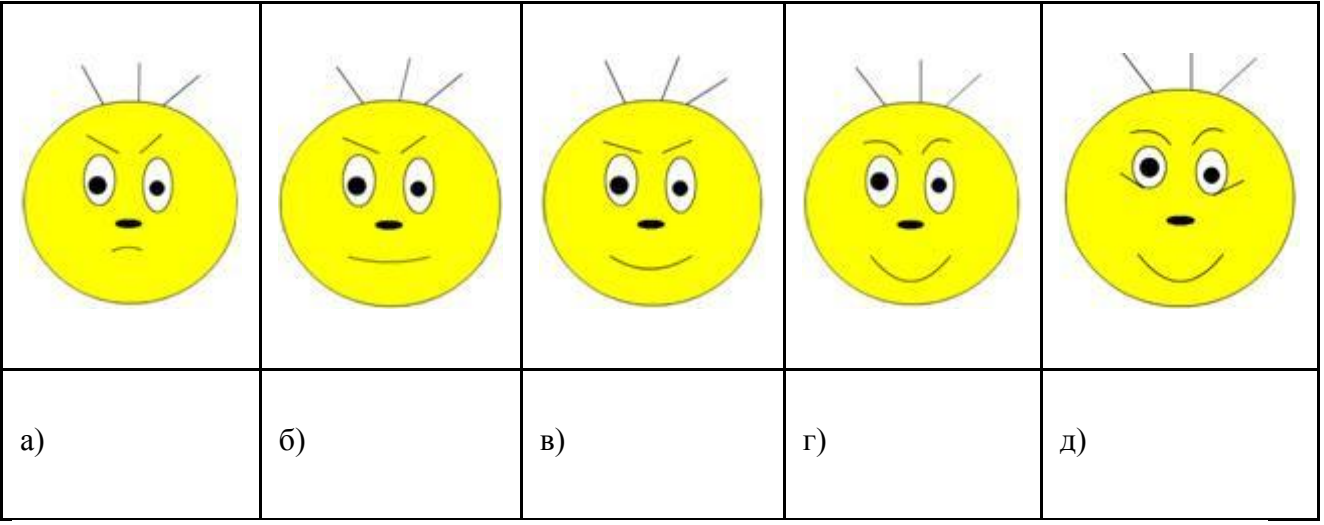

**Задание № 6. Улыбающийся Смайлик**

1. Создайте новый фильм с именем **Smail.fla**

2. В первом кадре нарисуйте рожицу (а) при помощи инструментов **Oval (овал)** и **Line (Линия).** Обязательно используйте режим рисования **Objekt Drawing**!

3. Выделите на временной шкале следующий кадр. Сделайте его ключевым (нажмите клавишу F6).

4. Вы увидите в только что созданном втором ключевом кадре точно такую же рожицу, какую вы нарисовали в первом. Будьте внимательны – сейчас он выделена, т. е. все составные элементы лица обведены голубыми рамочками. Снимите выделение, щелкнув по свободному месту экрана. С помощью инструмента Стрелка внесите небольшие изменения – как на рис. б).

5. Повторите действия 3 и 4 для третьего, четвертого и пятого ключевых кадров. Рис. в, г, д.

6. Для того чтобы в конце фильма наша рожица на некоторое время застывала с улыбкой, добавьте еще один, шестой, ключевой кадр через несколько кадров, но никаких изменений в рисунок уже не вносите.

**7.** Посмотрим, что же у нас получилось. Мы можем посмотреть результат не выходя из рабочей среды Flash. Для этого в меню **Control (Управление)** выберите **Play.** Можно также посмотреть, как будет выглядеть ваш ролик при проигрывании с помощью Flash – плеера, в формате SWF. Для этого в меню **Control (Управление)** выберите **Test Movie.** При этом в той же папке, где был сохранен файл **Smail.fla** появится файл **Smail.swf.**

## **Задание 7: создайте следующие фильмы с применением метода покадровой анимации:**

а) Вечернее небо **(**На вечернем небе одна за другой зажигаются звезды)

б) Уплывающий вдаль корабль (Нарисуйте море и кораблик. Кораблик уплывает, становясь все меньше и прозрачней, и, в конце концов, растворяется за горизонтом.)